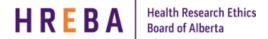

## **PRINT / SAVE Closure Certificate**

Any member of the study team can print/save the closure certificate on a study:

- 1. Log in to IRISS: <a href="https://www.ucalgary.ca/iriss/">https://www.ucalgary.ca/iriss/</a>
- 2. Click on name of study under your **REB tab** to open the Study Workspace
- 3. Under the **History Tab**, click on the **Closure Completed HREBA.CC-XX-XXXX\_ClOSE1 : Approved** Link to bring you to the **Closure Workspace**

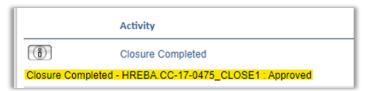

- **4. OR**, if you receive an **email notification** from IRISS, you can **click on the Study link** in the notification to bring you directly to the **Closure Workspace**.
- To ensure you are on the correct workspace, it should show Closure: Closure 1 for REB Certification #HREBA.CC-XX-XXXX (HREBA.CC-XX-XXXX) at the top of the Workspace page. To open the Closure Notification, click on the link to the right of Closure Notification: "HREBA.CC-XX-XXXX CLOSE1\_CloseStudy.html" (see screenshot below)

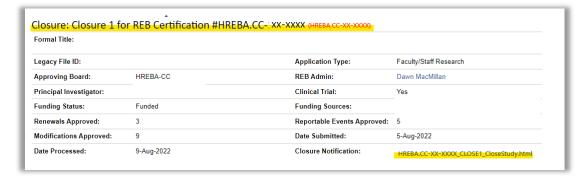

6. Once the certificate is open, right click and select the Print option from the menu.

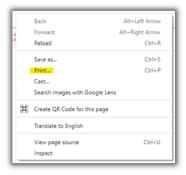

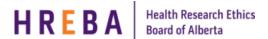

7. When the print box opens, choose the appropriate print option. If you want to print it to a pdf choose Adobe PDF, or if you do not have Adobe Acrobat software, choose Microsoft Print to PDF. If you want to print it directly to your printer, click on the printer name. If the printer name does not show in your list of options, click on See more... and choose the appropriate printer name – then click on print at the bottom of the box.

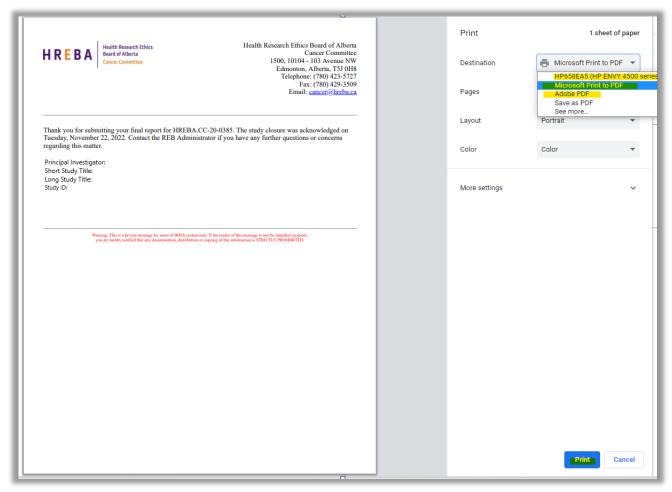

- **8.** When you click on Print, if you chose **Above PDF** or **Microsoft Print to PDF** the **Save Print Output As** box will open and you can name and save the PDF to the appropriate location on your system.
- **9.** If you choose **See more** and chose a printer, it will send the document directly to the printer.